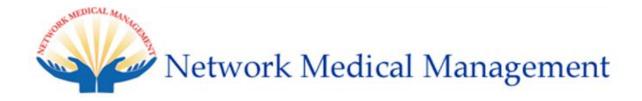

# Web Portal User Guide

## **Table of Contents**

| I.   | Introduction                                                      | 2       |
|------|-------------------------------------------------------------------|---------|
| II.  | User Account                                                      | 3       |
| III. | Accessing Web Portal                                              | 5       |
| IV.  | Eligibility                                                       | 6       |
| V.   | Authorization<br>1. Create Authorization<br>2. View Authorization | 9<br>20 |
| VI.  | Claim<br>View Claim                                               | 24      |
| VII. | Report Issue                                                      | 26      |

## I. Introduction

Network Medical Management's Provider Web Portal is a web based application that enables provider offices to conveniently verify member eligibility, submit/view authorization requests, and submit<sup>1</sup>/view claim data from any location with internet access.

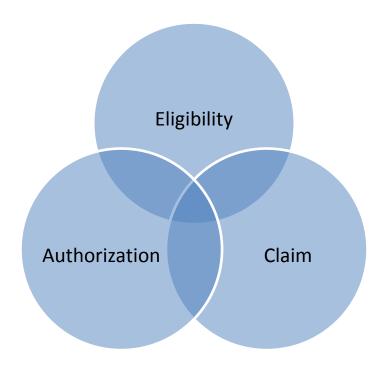

This user guide is intended to educate providers on the different features and capabilities of the web portal. Should you have any questions, comments, or require assistance, please do not hesitate to contact us at:

**<u>portal.help@nmm.cc</u>** – technical issues and questions

portal.inquiries@nmm.cc – new user setup and login assistance

## **II.** User Accounts

In most cases, provider offices will be assigned up to two web portal user accounts. One will be designated for billing purposes and the other for general office use.

#### **Obtaining an Username / New Users**

To obtain a web portal username and password, please contact Web Portal Support at (626) 943-6046 or email <u>portal.inquiries@nmm.cc</u>. When emailing, please include requestor name, vendor/company name, phone number, best time to call, email address, and provider(s) name. Alternatively, you can click on the [User Registration Form] link at <u>https://www.nmm.cc/Portal\_LSMA</u>.

## LaSalle Medical Associates, IPA

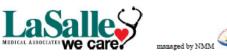

#### Web Portal New Account Registration Form

\*Please fill out all required entries and fax completed form to (626) 943-6350.

| *Vendor/Group Name:          | *Office Contact/Manager: |
|------------------------------|--------------------------|
| *Phone Number and Extension: | *Best Time to Contact:   |
| Office E-Mail Address:       | User ID:                 |

| *Please list all doctors under this vendor/group |     |  |  |  |  |  |  |
|--------------------------------------------------|-----|--|--|--|--|--|--|
| 1.                                               | 6.  |  |  |  |  |  |  |
| 2.                                               | 7.  |  |  |  |  |  |  |
| 3.                                               | 8.  |  |  |  |  |  |  |
| 4.                                               | 9.  |  |  |  |  |  |  |
| 5.                                               | 10. |  |  |  |  |  |  |

\*What areas of the Web Portal will your office need access to? (check all that apply)

- Eligibility
- Authorization (view)
- □ Authorization (submit)
- □ Claim (view)

\*Would your office authorize an outside biller to access the data above? □ Yes □ No

If yes, please list the outside billing company's contact information:

| Billing Company:     | Billing Contact Person: |
|----------------------|-------------------------|
| Biller Phone Number: | Best Time to Contact:   |

Authorized Signature:

Date:

Print Name:

#### **Password Policy**

All user passwords must meet the following minimum requirements:

- 1. Cannot be the same as the current password
- 2. Cannot contain the User ID
- 3. Must be at least 6 characters
- 4. Must contain characters that meet at least 3 categories
  - a. Uppercase characters [ A through Z ]
  - b. Lowercase letters [ a through z ]
  - c. Numbers [ 0 through 9 ]
  - d. Special characters [  $\sim!@#\%\% \&*()$  ]

In addition, the Web Portal will prompt users to change their passwords every ninety (90) days. Your new password **cannot** be the same as your current one. The portal will begin reminding you that your password will expire 15 days prior to the actual expiration date.

## **III. Access Web Portal**

The URL for the web portal is: https://www.nmm.cc/Portal\_LSMA

It is recommended that you add this URL to your bookmarks for easy access.

#### **Minimum Requirements**

Currently the web portal only supports Microsoft Internet Explorer 7 and above. Other browsers such as Firefox, Google Chrome, and Safari are not supported.

#### <u>Logging In</u>

1. Open Internet Explorer and go to:

https://www.nmm.cc/Portal\_LSMA

- 2. Enter your username
- 3. Enter your password (case sensitive)
- 4. Click [Log In]

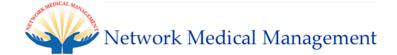

|                   | Log In            |
|-------------------|-------------------|
| User Name:        |                   |
| Password:         |                   |
|                   | Log In            |
| User Registration | <u>n Form</u>     |
| NOTICE OF         | PRIVACY PRACTICES |

**Note**: If this is your first time logging in, you may be prompted to change your password. Please refer to the Password Policy in section II of this guide for reference.

## **IV. Eligiblity**

To search member's eligiblity status:

• Select [Eligibility] located in the blue bar at the top of the page

| edical Ma  | naghent     |                        |                              |                                            |
|------------|-------------|------------------------|------------------------------|--------------------------------------------|
| My Profile | Eligibility | Claim                  | Authorization                | Contact Us                                 |
|            |             |                        |                              |                                            |
|            |             |                        |                              |                                            |
|            |             |                        |                              |                                            |
| Claim      |             |                        |                              |                                            |
|            | My Profile  | My Profile Eligibility | My Profile Eligibility Claim | My Profile Eligibility Claim Authorization |

- "Member Eligibility" page will appear.
- Choose the provider from the drop down list

| Member Eligibility - Select a Member |            |            |             |        |            |           |          |  |  |
|--------------------------------------|------------|------------|-------------|--------|------------|-----------|----------|--|--|
| Provider                             | Member ID  | Last Name  | First Name  | DOB    |            |           |          |  |  |
| By PCP                               |            |            |             |        | ~          | Search    |          |  |  |
| By PCP<br>IF By Other ast            | First Name | Gender DOB | Health Plan | Option | Start Date | Term Date | Eligible |  |  |
|                                      | N          |            |             |        |            |           |          |  |  |

- To select a member, please enter either
  - o partial "Member ID" and complete DOB (mm/dd/yyyy) or
  - partial "Last Name" + partial "First Name" + complete DOB (mm/dd/yyyy).
- Then, click "Search".

| Last Name | First Name | DOB      |   |        |
|-----------|------------|----------|---|--------|
| Doe       | John       | 1/1/2000 | * | Search |

• Once the member is found, you can click on high-lighted "Member ID" link to view member's detail. Notice both the current membership and previously terminated membership are both shown.

|        | Provider       | M         | ember ID   | Las    | t Name     | First Name    | DO     | В          |            |          |
|--------|----------------|-----------|------------|--------|------------|---------------|--------|------------|------------|----------|
| By PCF | P              | •         | - 14 C     | s      |            |               |        | *          | Searc      | h        |
| PA     | Member ID      | Last Name | First Name | Gender | DOB        | Health Plan   | Option | Start Date | Term Date  | Eligible |
| _SMA   | <u>1234567</u> | Doe       | Jane       | F      | 06/14/1953 | IEHP MEDI-CAL | MC     | 03/01/2012 |            | YES      |
| _SMA   | <u>1234567</u> | Doe       | Jane       | F      | 06/14/1953 | IEHP MEDI-CAL | MC     | 04/01/2007 | 12/31/2011 | NO       |

• A new page for member information will pop up. You can click on "Authorization History" for more information about this patient.

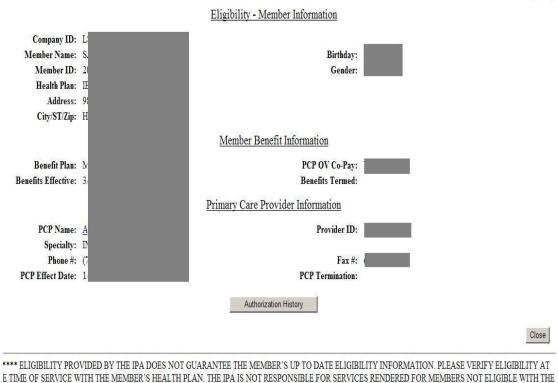

THE MEMBER'S HEALTH PLAN. THE IPA IS NOT RESPONSIBLE FOR SERVICES RENDERED FOR MEMBERS NOT IPA AT THE TIME OF SERVICE. \*\*\*\*\*\*

.5/2012 6:48:15 PM NaMaistar Inc. All Rights Recorded Report Issue

Print

• Once on member's information page, you can click the high-lighted "Auth Number" link to get detail of that particular authorization.

| Member Name: SA |             | Member ID: 2005                            |           | Count: 5     |
|-----------------|-------------|--------------------------------------------|-----------|--------------|
| IPA             | Auth Number | Refer To Provider                          | Status    | Expired Date |
| LSMA            | 2012        | VICTOR VALLEY ADVANCED - SUITE 190, RADNET | APPROVED  | 09/06/2012   |
| LSMA            | 2012        | ST MARY MEDICAL CENTER.                    | APPROVED  | 09/06/2012   |
| .SMA            | 2012        | NGUYEN,KHOI N                              | APPROVED  | 09/06/2012   |
| .SMA            | 2012        | NGUYEN,KHOI N                              | APPROVED  | 08/22/2012   |
| LSMA            | 2012        | ST MARY MEDICAL CENTER,                    | REQUESTED | 06/13/2012   |

• Authorization detail will be loaded after the click.

| Contraction of the second |                       | LASALLE MEDICAL ASSOCIATES                |
|---------------------------|-----------------------|-------------------------------------------|
|                           |                       | Authorization Detail                      |
|                           |                       | Close                                     |
| Auth Number : 2           | 0121001PA610001       | Status : APPROVED                         |
| Health Plan Auth          | h No :                | Action Date : 8/20/2012                   |
| Request Date : 8          | 3/20/2012             | Expiration Date : 11/18/2012              |
| Referral Type :           |                       | Retro Date :                              |
| Patient Nam               |                       | DOB : 1/1/2000 Gender : M                 |
|                           | pe, John<br>23 Street | Member ID : 1234567                       |
| AI                        | hambra CA 91801       | 1234307                                   |
| Health Plan :             | IEHP MEDI-CAL         | Member PCP : Dr. PCP                      |
| Request Provide           | er : Dr. Requesting   |                                           |
| Referral To : Dr.         | Requested             | Address : 456 Street<br>Alhambra Ca 91801 |
| POS : (2                  | ) OUTPATIENT HOSPITAL | Telephone : (626) 123-4567                |
| REFERENCE                 | DIAG CODE             | DESCRIPTION                               |
| 1                         | 783.3                 | FEEDING PROBLEM                           |
| 2                         | 564.00                | CONSTIPATION NOS                          |
| CPT CODE                  | DESCRIPTION           | MODIFIER DIAG REF QUANTITY                |
| 76700                     | US EXAM ABDOM         | COMPLETE 783.3 1.0                        |
| Attachment:               |                       |                                           |

## V. Authorization

#### V.1. To create new authorization:

• Click [Authorization] located in the blue bar at the top of the page.

| Network Med | ical Ma    | nagement    |       |               |            |
|-------------|------------|-------------|-------|---------------|------------|
|             | My Profile | Eligibility | Claim | Authorization | Contact Us |
|             |            |             |       |               |            |

• Then select [Create Authorization].

| My Profile | Eligibility | Claim | Authorization        | Contact Us |
|------------|-------------|-------|----------------------|------------|
|            |             |       | Create Authorization |            |
|            |             |       | Search Authorization |            |

- This will bring you to the "Create Authorization Select a Member" page.
- Choose a requesting provider from the drop down list.

| Provider                                                 | Member IE | )          | Last Name |       | First Name  | DOB | R      | ETRO DOS   |           |          |
|----------------------------------------------------------|-----------|------------|-----------|-------|-------------|-----|--------|------------|-----------|----------|
| LSMA – (C) Dr. A                                         |           |            |           |       |             |     | ~      |            | ~         | Search   |
| _SMA – (S) Dr. B                                         | Last Name | First Name | Gende     | r DOB | Health Plan |     | Option | Start Date | Term Date | Eligible |
| .SMA – (S) Dr. C                                         |           |            |           |       |             |     |        |            |           |          |
| SMA – (C) Dr. D                                          |           |            |           |       |             |     |        |            |           |          |
| SMA – (S) Dr. E                                          |           |            |           |       |             |     |        |            |           |          |
| SMA – (S) Dr. F                                          |           |            |           |       |             |     |        |            |           |          |
| SMA – (C) Dr. G 🛛 🧹                                      |           |            |           |       |             |     |        |            |           |          |
| LSMA = (S) Dr. T<br>LSMA = (C) Dr. G<br>LSMA = (C) Dr. H |           |            |           |       |             |     |        |            |           |          |

- To select a member, please enter either
  - o partial "Member ID" and complete DOB(mm/dd/yyyy) or
  - partial "Last Name" + partial "First Name" + complete DOB(mm/dd/yyyy).
- For regular authorization, leave "RETRO DOS" blank
- For retro-authorization, you can enter a date up to 30 days before today's date.
- Click "Search" afterward.

| Member ID | Last Name | First Name | DOB        | RETRO DOS |   |        |
|-----------|-----------|------------|------------|-----------|---|--------|
|           | Doe       | John       | 01/01/2000 | •         | v | Search |

#### • Once the member is found, click on the high-lighted "Member ID" link.

| Provider |           | Member ID |            | Last Name | e      |        | First | Name                 | DOB        | R          | ETRO DOS   |           |          |
|----------|-----------|-----------|------------|-----------|--------|--------|-------|----------------------|------------|------------|------------|-----------|----------|
| Dr. Re   | questing  |           |            | Doe       |        |        | Jo    | ohn                  | 01/01/2000 | ) <b>Y</b> |            | ۷         | Search   |
| IPA      | Member ID | Last Name | First Name |           | Gender | DOB    |       | Health Plan          |            | Option     | Start Date | Term Date | Eligible |
| LSMA     | 1234567   | Doe       | John       |           | М      | 1/1/20 | 000   | MOLINA HEALTHY FAMIL | IES        | HF5        | 07/01/2011 |           | YES      |

• This will take you to the authorization request form for this particular member.

|                                                                                                    |                                                           |                      |                          |                        |             |                                |                   | LSMAPOI    | RT_UA      |
|----------------------------------------------------------------------------------------------------|-----------------------------------------------------------|----------------------|--------------------------|------------------------|-------------|--------------------------------|-------------------|------------|------------|
|                                                                                                    | My Profile                                                | Eligibility          | Claim                    | Authorizat             | on (        | Contact Us                     |                   | Log        | <u>aut</u> |
| Refer Type                                                                                                    | Authorization Inf                                         | omation              | •                        | lember : DOG           | :<br>, John | Member Infon<br>Member<br>ID : | nation<br>1234567 | DOB : 1/1  | /2000      |
| Proudine (5 Business                                                                                                    | uays)                                                     |                      | H                        | lealth IEHP M<br>lan : | EDI-CAL MO  | :                              |                   | Gender : M |            |
| Referring Physiciar<br>Referring Physiciar                                                                                                    | i : ALBANO,FEL                                            | IX A (IM)            |                          |                        |             |                                |                   |            |            |
| Place of Service                                                                                                    |                                                           | ·                    |                          |                        |             |                                |                   |            |            |
| -Enter Diagnosis(K                                                                                                    | CD 9) (min 1, max 8)<br>Diagnosis Code                    | Description          |                          |                        |             |                                |                   |            |            |
| -Enter CPT Codes<br>Remove                                                                                                    | CPT Code                                                  | Description          |                          | 2                      | lodifier    | Diag Ref                       | Qty               |            |            |
| -Requested Provide<br>Select Specialty<br><u>ABCDEFGHI</u><br><u>ABDOMINAL SUT</u><br><u>ADOLESCENT MI</u><br><u>AEROSPACE MEI</u><br><u>ALLERGY</u><br><u>ALLERGY &amp; INMA</u><br><u>AMBULANCE</u><br><u>ANBULANCE</u><br><u>ANBULANCE</u><br><u>ANDULANCE</u><br><u>AUDIOLOGY</u><br><u>BARIATRIC</u><br><u>BLOODBANKINC</u><br>BREAST CENTER<br>-Refer To : | LMNOPRLSTU<br>RGERY<br>EDICINE<br>DICINE<br>UNOLOGY<br>PY |                      | wider<br>Selected Specia | <b>5.2</b>             |             |                                | Specialist by L   |            | 5.3        |
| 6 Attachment (only fil Upload Attachment                                                                                                    | e of type tif, tiff, jpg, or                              | pdf will be accepted |                          |                        |             |                                |                   |            |            |

• (1) On the top left corner is the authorization information box, please select the "Refer Type".

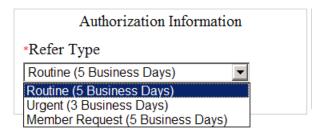

• (2) Select place of service from a drop down list.

| • | Pla | ace of Service             |   |
|---|-----|----------------------------|---|
|   | 4   | HOMELESS SHELTER           | _ |
|   |     | ease select POS            |   |
|   |     | PHARMACY                   | - |
| _ |     | SCHOOL                     |   |
| 1 |     | OFFICE                     |   |
|   |     | HOME                       |   |
|   | 13  | ASSISTED LIVING FACILITY   |   |
|   | 14  | GROUP HOME                 |   |
|   | 15  | MOBILE UNIT                |   |
|   | 20  | URGENT CARE FACILITY       |   |
|   | 21  | INPATIENT HOSPITAL         |   |
|   | 22  |                            |   |
|   | 23  | EMERGENCY ROOM - HOSPITAL  |   |
|   | 24  | AMBULATORY SURGICAL CENTER |   |
|   | 25  | BIRTHING CENTER            |   |

- If place of service is 21,22, or 24, the facility information is required
- You can choose facility from the drop down list

| *Facilities |                               |   |
|-------------|-------------------------------|---|
|             | COMMUNITY HOSPITAL SAN        | x |
|             | BERNARDINO                    |   |
|             | 1805 MEDICAL CENTER DR        |   |
|             | SAN BERNARDINO (909) 887 6333 |   |
|             |                               |   |
|             | CORONA REGIONAL MEDICAL       |   |
|             | CENTER                        |   |
|             | 800 S MAIN ST                 |   |
|             | CORONA (951) 736 6270         |   |
|             |                               |   |
|             | LOMA LINDA UNIVERSITY MEDICAL |   |
|             | CENTER                        |   |
|             | 11234 ANDERSON ST             |   |
|             | LOMA LINDA (909) 558 4000     |   |
|             |                               | - |
|             |                               |   |

• If the facility is not on the drop down list, choose "OTHER HOSPITAL" on the bottom of the list and type in the name of the facility

| <u>*Facilities</u> |  |
|--------------------|--|
|                    |  |

- (3) Enter Diagnosis by either
  - $\circ$  complete ICD-9 code or
  - partial ICD-9 code or partial description, press tab, and make selection from drop down list.

| *Enter Diagnos | is(ICD 9) (min 1, max 8 | )                                                                                                    |   |
|----------------|-------------------------|----------------------------------------------------------------------------------------------------|---|
| Remove         | Diagnosis Code          | Description                                                                                                    |   |
|                | 250                     | Please select Diagnosis Code                                                                                                    | • |
|                |                         | Please select Diagnosis Code<br>250. DIABETES MELLITUS*<br>250.0 DIABETES MELLITUS UNCOMP<br>250.00 DMII WO CMP NT ST UNCNTR<br>250.01 DMI WO CMP NT ST UNCNTRL<br>250.02 DMII WO CMP UNCNTRLD |   |

• Then, click "Add".

| *Enter Diagnosis | (ICD 9) (min 1, max 8 | )                        |     |
|------------------|-----------------------|--------------------------|-----|
| Remove           | Diagnosis Code        | Description              |     |
| 2                | 250.01                | DMI WO CMP NT ST UNCNTRL | Add |

- (4) Enter CPT codes by either
  - $\circ$  complete CPT code or
  - partial CPT code or partial description, press tab, and make selection from drop down list.

|                  |          | Please select Service Code<br>99200 MIGRATION DO NOT USE |
|------------------|----------|----------------------------------------------------------|
|                  |          | 99201 OFFICE/OUTPATIENT VISIT                            |
| *Enter CPT Codes | 8        | 99202 OFFICE/OUTPATIENT VISIT                            |
|                  |          | 99203 OFFICE/OUTPATIENT VISIT                            |
| Remove           | CPT Code | 99204 OFFICE/OUTPATIENT VISIT                            |
|                  |          | 99205 OFFICE/OUTPATIENT VISIT                            |
| (                | 9920     | Please select Service Code                               |

- Select "Modifier" and "Diag Ref" if necessary.
- Then, click "Add".

| *Enter CPT Coc | les      |                         |          |          |     |     |
|----------------|----------|-------------------------|----------|----------|-----|-----|
| Remove         | CPT Code | Description             | Modifier | Diag Ref | Qty |     |
|                | 99201    | OFFICE/OUTPATIENT VISIT | *        | 250.01   | 1   | Add |

• (5.1) Under "Select Specialty" section, please select the specialty of the provider.

Select Specialty <u>A B C D E F G H I L M N O P R L S T U V W</u> <u>PEDIATRIC RHEUMATOLOGY</u> <u>PEDIATRIC SURGERY</u> <u>PEDIATRIC UROLOGY</u> <u>PEDIATRICS</u> <u>PERINATOLOGY</u> <u>PET SCAN</u> <u>PHARMACY</u> <u>PHYSICAL MEDICINE & REHAB</u> <u>PHYSICAL THERAPY</u> <u>PHYSICIAN ASSITANT</u> <u>PLASTIC AND RECONSTRUCTIVE SUR</u> <u>DODIATRY</u>

• (5.2) Then choose a provider from the list in the middle column.

| Select a Provider <u>ACFGLMNSY</u> |   |  |  |  |  |  |  |
|------------------------------------|---|--|--|--|--|--|--|
| IPA help Choose Provider           |   |  |  |  |  |  |  |
| Dr. A's Address                    |   |  |  |  |  |  |  |
| Dr. B's Address                    | • |  |  |  |  |  |  |

• Alternaltively, you may select [IPA help Choose Provider]. IPA will then choose the provider for you

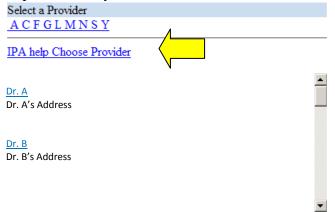

• (5.3) Another option in selecting a provider is by location, "Specialty by Location", which is located at the far right of the screen in the "Select Specialty" section.

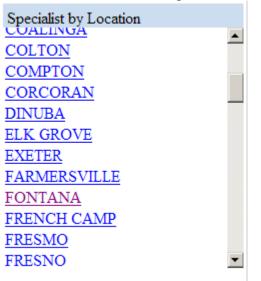

• After you have chosen the provider, the provider's information will be shown in the "Refer to Provider" section

| *Requested Provider                                   |                          |                        |
|-------------------------------------------------------|--------------------------|------------------------|
| Select Specialty                                      | Select a Provider        | Specialist by Location |
| ABCDEFGHILMNOPRLSTUVW                                 | ACFGLMNSY                | <u>COLTON</u>          |
| PEDIATRIC PHYSIATRY                                   | IPA help Choose Provider | COMPTON                |
| PEDIATRIC PLASTIC SURGERY                             |                          | CORCORAN               |
| PEDIATRIC PULMONARY                                   |                          | DINUBA                 |
| PEDIATRIC RADIOLOGY<br>PEDIATRIC REHABILITATION       | <u>Dr. A</u>             | ELK GROVE              |
| PEDIATRIC REPABILITATION<br>PEDIATRIC RHEUMATOLOGY    | Dr. A's Address          | EXETER                 |
| PEDIATRIC SURGERY                                     |                          | FARMERSVILLE           |
| PEDIATRIC UROLOGY                                     |                          | FONTANA                |
| PEDIATRICS                                            |                          | FRENCH CAMP            |
| PERINATOLOGY                                          | Dr. B                    | FRESMO                 |
| PET SCAN                                              | Dr. B's Address          | FRESNO                 |
| PHARMACY                                              | DI: D 3 Address          | GLENDALE               |
| Refer To Provider Dr. A<br>Refer To : Dr. A's Address | Selected \$              | Specialty : PD         |

• (6) Type Symptoms and Treatments in the text box

\*Symptoms and Treatments

• (7) To attach additional files, click "Browse..." to select files

| Attachment (only file of type tif, tiff, jpg or pdf will be accepted | .) |
|----------------------------------------------------------------------|----|
| Upload Attachment                                                    |    |
| Browse                                                               |    |
| • Then click "Upload Attachment" to attach the file                  |    |
| Attachment (only file of type tif, tiff, jpg or pdf will be accepted | .) |

| (011) 110 0       | oppo un, un, jpg of pur win | or an option, |
|-------------------|-----------------------------|---------------|
| Upload Attachment |                             |               |
| C:\test.pdf       |                             | Browse        |

• Once you have entered all the required information (marked with an \*) click [Submit] at the bottom of the page

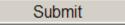

• Then, click "OK" to confirm submission

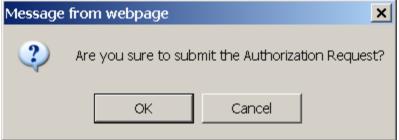

• After submitting authorization request successfully, an authorization confirmation page will appear. You can print the page for your reference then click "Done".

| And WDICAL Arety Free |                                                   |                          |                                                                                                    |              |  |  |
|-----------------------|---------------------------------------------------|--------------------------|----------------------------------------------------------------------------------------------------|--------------|--|--|
|                       | Authorization                                     | n Request has been subn  | nitted.                                                                                                    |              |  |  |
| Auth Numb             | er : 20121001PA610001                             | Status : S               | YSTEM HOLD                                                                                                    | )            |  |  |
| Request Da            | ate : 11/16/2012                                  | Expiration Date: 1/      | /15/2013                                                                                                    |              |  |  |
| Referral Ty           | pe : Routine (5 Business Days)                    | Retro Date :             |                                                                                                    |              |  |  |
| Patient Nar           | ne : Doe, John<br>123 Street<br>Alhambra CA 91801 |                          | 1/1/2000<br>1234567                                                                                                    | Gender : M   |  |  |
| Health Pl             | an : HEALTHNET POS                                | Member PCP : Dr. PCP     |                                                                                                    |              |  |  |
| Request Provid        | ler:Dr. Requesting                                |                          |                                                                                                    |              |  |  |
| Referral '            | To : IPA ADVISE,                                  | Address : 10             | 668 S. GARFI                                                                                                    | ELD AVE. 2ND |  |  |
|                       | (BC) BURN CARE                                    | ALHAMBRA, CA 91801-5474  |                                                                                                    |              |  |  |
| PO                    | OS : (11) OFFICE                                  | Telephone : (6           | 526) 282-0288                                                                                                    |              |  |  |
| REFERENCE             | DIAG CODE                                         | DESCRIPTION              |                                                                                                    |              |  |  |
| 1                     | 250.00                                            | DMII WO CMP NT ST UNCNTR | t in the second second se |              |  |  |
| CPT CODE              | DESCRIPTION                                       | MODIFIER                 | DIAG RE                                                                                                    | F QUANTITY   |  |  |
| 99201                 | OFFICE/OUTPATIEN                                  | T VISIT                  | 250.00                                                                                                    | 1.0          |  |  |

• Then, you will have an option to create another authorization with the same or a different member

Create another Authorization with the same member

Create another Authorization with different member

#### V.2. To search authorization:

• Click [Authorization] located in the blue bar at the top of the page

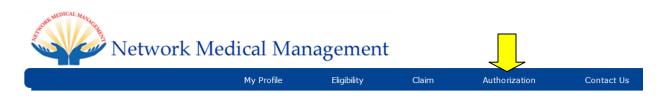

• Select [Search Authorization]

| My Profile | Eligibility | Claim | Authorization        |
|------------|-------------|-------|----------------------|
|            |             |       | Cate Authorization   |
|            |             |       | Search Authorization |

- "Authorization Search" page will appear.
- Choose the provider from the drop down list

| rovider            | Auth No  | Member ID | Last Name   | First Name        | DOB        | Status        |             |          |
|--------------------|----------|-----------|-------------|-------------------|------------|---------------|-------------|----------|
| LSMA – (C) Dr. A 🎸 |          |           | Doe         | John              | 01/01/2000 | Select Status | •           | Search   |
| .SMA – (S) Dr. B   |          |           |             |                   |            |               |             |          |
| _SMA – (S) Dr. C   | Member I | D         | Member Name | Refer To Provider | Ste        | atus E        | xpired Date | Attachme |
| SMA – (C) Dr. D    |          |           |             |                   |            |               |             |          |
| SMA – (S) Dr. E    |          |           |             |                   |            |               |             |          |
| SMA – (S) Dr. F    |          |           |             |                   |            |               |             |          |
| SMA – (C) Dr. G    |          |           |             |                   |            |               |             |          |
| .SMA – (C) Dr. H   |          |           |             |                   |            |               |             |          |

- You can search authorization by "Auth No", "Member ID", "Last Name", "First Name", "DOB", "Status", or any combination of the fields.
- Then, click "Search".

| Last Name | First Name | DOB        | Status        |        |
|-----------|------------|------------|---------------|--------|
| Doe       | John       | 01/01/2000 | Select Status | Search |

- Once the authorization is found, you can either view authorization details or add attachment to the claim.
- To view authorization details, click the high-lighted Auth Number.

| Provider          | A                         | uth No             | Member ID | Last Name               | F               | irst Name       | DOB                  | Status               |              |         |  |  |
|-------------------|---------------------------|--------------------|-----------|-------------------------|-----------------|-----------------|----------------------|----------------------|--------------|---------|--|--|
| All Providers     | ▼ 20                      | 12100199900001     |           |                         |                 |                 |                      | Select S             | itatus 💌     | Search  |  |  |
|                   |                           |                    |           |                         |                 |                 |                      |                      |              |         |  |  |
| PA Auth Number    |                           | Member ID          |           | Member Name             |                 | Refer To Provid | ler                  | Status               | Expired Date | Attachn |  |  |
| SMA <u>20121(</u> | 001PA6100                 | 0 <u>01</u> 123456 | 7         | Doe, Johr               | ı               | CORONA REGI     | ONAL MEDICAL CENTER, | , requested          | 01/06/2013   | Add Att |  |  |
| • This            | will tak                  | te you to th       | ne author | rization de             | etail.          |                 | LASALLE              | MEDICA               | L ASSOC      | CIATES  |  |  |
|                   |                           |                    | 1         | Authoriza               | ation D         | etail           |                      |                      |              |         |  |  |
| Extend Auth       |                           |                    |           |                         |                 |                 |                      |                      |              | Print   |  |  |
| Auth Number :     | 20121001                  | PA610001           |           |                         | Status : .      | APPROV          | ED                   |                      |              |         |  |  |
| Health Plan Au    | h No :                    |                    |           | Action Date : 8/20/2012 |                 |                 |                      |                      |              |         |  |  |
| Request Date :    | 8/20/201                  | 2                  |           |                         | Expiratio       | on Date :       | 11/18/2012           |                      |              |         |  |  |
| Referral Type :   |                           |                    |           |                         | Retro D         | ate :           |                      |                      |              |         |  |  |
| Patient Name :    | Doe, J<br>123 St<br>Alham |                    |           |                         | DOB :<br>Member | ID :            | 1/1/2000<br>1234567  | Gende                | er: M        |         |  |  |
| Health Plan :     | IEHP                      | MEDI-CAL           |           |                         | Member          | PCP:            | Dr. PCP              |                      |              |         |  |  |
| Request Provid    | er :                      | Dr. Requesting     |           |                         |                 |                 |                      |                      |              |         |  |  |
| Referral To: D    | r. Request                | ed                 |           |                         |                 | Addr            |                      | reet<br>bra Ca 91801 |              |         |  |  |
| POS: (2           | 2) OUTP                   | ATIENT HO          | SPITAL    |                         |                 | Telep           | hone : (626) 1       | 123-4567             |              |         |  |  |
| REFERENCE         | DIAC                      | G CODE             |           | DESCRIP                 | TION            |                 |                      |                      |              |         |  |  |
| 1                 | 783.3                     |                    |           | FEEDING                 |                 |                 |                      |                      |              |         |  |  |
| 2                 | 564.0                     | 0                  |           | CONSTI                  | PATION          | NOS             |                      |                      |              |         |  |  |
|                   |                           |                    | 0.11      |                         |                 | MODIFI          | ER DI                | AG REF               | QUAN         | TITY    |  |  |
| CPT CODE          |                           | DESCRIPTI          | ON        |                         |                 | WODIN           |                      |                      | QUAN         |         |  |  |

- Once inside authorization detail, you can either
  - Extend authorization by clicking "Extend Auth" or
  - Print by clicking "Print.

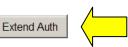

Auth Number : 2012100199900001 Health Plan Auth No : Request Date : 10/1/2012 Referral Type :

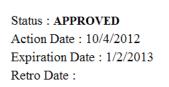

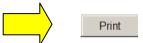

- Authorization which can be extended on the web portal must meet all of the following criteria:
  - POS is 11.
  - Status is "APPROVED" or "MODIFIED".
  - Today's date must be within 15 days before and 30 days after expiration date.
  - Authorization can be extended at most 2 times, including online and fax request.

• To attach additional file to the particular authorization, click "Add Attachment" after you found the authorization.

| Provider<br>All Providers | ۲                | Auth No |           | Member ID | Last Name   | First Name<br>John     | DOB    | Status<br>Select Stat | US 🔽         | Search         |
|---------------------------|------------------|---------|-----------|-----------|-------------|------------------------|--------|-----------------------|--------------|----------------|
| IPA                       | Auth Number      |         | Member ID |           | Member Name | Refer To Provider      |        | Status                | Expired Date | Alacim         |
| LSMA                      | 20121001PA610001 |         | 1234567   |           | Doe, John   | PROVIDER NOT IN SYSTEM | Ι,     | REQUESTED             | 01/13/2013   | Add Attachment |
| LSMA                      | 20121001PA610001 |         | 1234567   |           | Doe, John   | ELITE ADVANCED IMAGING | RADNET | APPROVED              | 12/26/2012   |                |

- In order to add attachment, authorization must have status "REQUESTED" or "SYSTEM HOLD"
- Authorization Attachment page will appear. You can attach your attachment at the end of the page

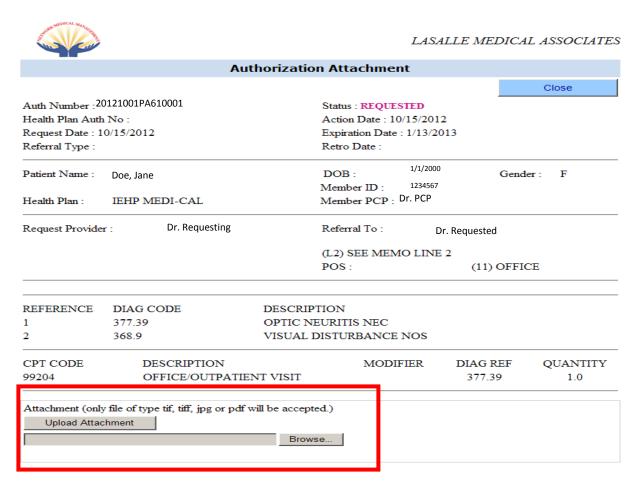

## VI. Claim

To search claim:

After a claim has been loaded into our system, it will no longer be listed in "Submitted Claims" or "Submitted Batch Claims" (usually after 24 hours). If a claim is no longer listed, you can still search for the claim using the "Search Claims" function.

• All functions besides "Search Claim" are not currently available.

| Provider |           | Member ID | Last Name                                                        | First Name                                     |                   | DOB                     | DOS    |            |           |
|----------|-----------|-----------|------------------------------------------------------------------|------------------------------------------------|-------------------|-------------------------|--------|------------|-----------|
|          | •         | 1         |                                                                  |                                                |                   |                         | *      | ~          | Search    |
| IPA      | Member ID | Last Name | First Name                                                       | Gende                                          | DOB               | Health Plan             | Option | Start Date | Term Date |
|          |           |           | Message from webpage Sorry! None of the pr No Interactive claims | oviders associate with this<br>can be created. | user id has write | access to claim module. |        |            |           |

• Click on [Search Claims]

| Network | Medical M  | anagem      | ent               |               |            |        |
|---------|------------|-------------|-------------------|---------------|------------|--------|
|         | My Profile | Eligibility | Claim             | Authorization | Contact Us | Locout |
|         |            |             | Submit Claim      |               |            |        |
|         |            |             | Submitted Claim   |               |            |        |
|         |            |             | Submit Batch Clai | ims           |            |        |
|         |            |             | Submitted Batch F | Reports       |            |        |
|         |            |             | Search Claims     |               |            |        |

• You can search for a claim by Provider, Claim Number, Claim Reference Number, Member ID, Last Name, First Name, Date of Birth, or any combination of fields.

|               |                  | My Profile | Eligibility | Claim       | Authorization | Contact Us |                |               |            |
|---------------|------------------|------------|-------------|-------------|---------------|------------|----------------|---------------|------------|
| laim Search   |                  |            |             |             |               |            |                |               |            |
| Provider      | Claim Re         | f          | Member ID   | Last Na     | me            | First Name | DOB            |               |            |
| All Providers | •                |            |             | DOE         |               | JOHN       |                |               | Search     |
| A             | Claim Number     | Member ID  |             | Member Name | Billing Pro   | ovider     | Status         | Date Received | Date Paid  |
| РС            | 2010010199900001 | 000ABC12   | 13          | DOE, JOHN   | SMITH, J      | OHN        | RELEASE TO A/P | 11/18/2010    |            |
| PC            | 2010010199900002 | 000ABC12   | 13          | DOE, JOHN   | SMITH, J      | OHN        | PAID           | 11/10/2010    | 11/15/2010 |

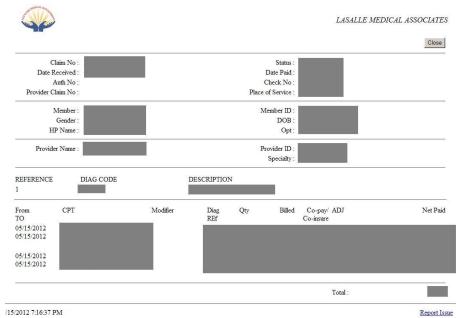

• Click on a Claim Number to view the claim details.

### **VII. Report Issue**

• For any portal issue, including forgotten password, please contact us at:

Email: <u>Portal.Help@nmm.cc</u> Phone: (626) 943-6046

At the bottom right of each Portal page, there will be a "Report Issue" link. This link will go directly to our "Report Issue" page for users to submit their issues through the portal.

11/15/2012 7:44:40 PM © RuleMeister Inc, All Rights Reserved

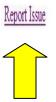

• The Report Issue form will directly send your report to <u>Portal.Help@nmm.cc</u> Our technician will contact as soon as possible and provide the necessary support.

| Report Issue                                            |        |  |  |  |  |  |
|---------------------------------------------------------|--------|--|--|--|--|--|
| Contact Person *<br>Phone Number *<br>Best Time to Call |        |  |  |  |  |  |
| E-mail Address *<br>Remark *                            |        |  |  |  |  |  |
|                                                         | Submit |  |  |  |  |  |